| Classification | System and Application FAQ on WinCE PAC |         |       |      |            | No.  | 2-007-00 |
|----------------|-----------------------------------------|---------|-------|------|------------|------|----------|
| Author         | Tunglu-Yu                               | Version | 1.0.1 | Date | 2013/08/16 | Page | 1/7      |

# How to add a shortcut to the desktop and programs

| Platform         | OS version   | WinPAC/ViewPAC utility version |
|------------------|--------------|--------------------------------|
| WP-8x3x/ WP-8x4x | All versions | All versions                   |
| WP-5000          | All versions | All versions                   |
| VP-23W1/ VP-25W1 | All versions | All versions                   |
| VP-4131          | All versions | All versions                   |

Here we discuss how to add a shortcut to the desktop and start menu that can be saved after power off and on in part1, and how to delete the shortcut(s) in part2.

# Part 1. Adding a shortcut to the desktop

### Step 1: Create a shortcut.

1.1. Select the file for which you want create a shortcut.

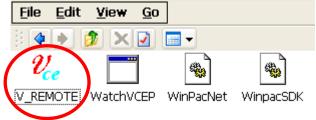

1.2. Right click the file name and then click "Copy".

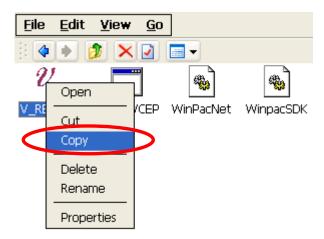

1.3. Click the "Edit" menu option and then click "Paste Shortcut".

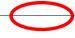

| Classification | System and Application FAQ on WinCE PAC |         |       |      |            | No.  | 2-007-00 |
|----------------|-----------------------------------------|---------|-------|------|------------|------|----------|
| Author         | Tunglu-Yu                               | Version | 1.0.1 | Date | 2013/08/16 | Page | 2/7      |

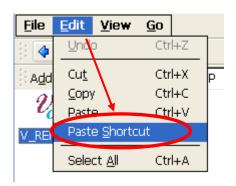

1.4. Rename the shortcut "shortcut to xx.ink" into "xx.ink"

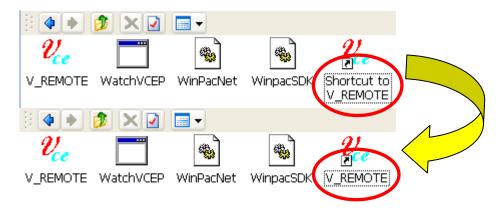

## Step 2: Add the shortcut to the desktop and programs menu.

- 2.1. Get the path for the shortcut.
  - a. Click the "View" menu option, and then click "Address Bar".

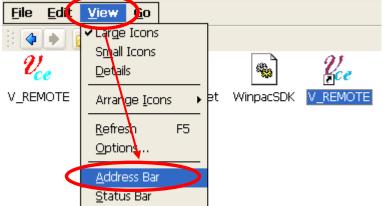

b. Remember the path for the file.

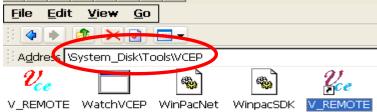

| Classification | System and Application FAQ on WinCE PAC |         |       |      |            | No.  | 2-007-00 |
|----------------|-----------------------------------------|---------|-------|------|------------|------|----------|
| Author         | Tunglu-Yu                               | Version | 1.0.1 | Date | 2013/08/16 | Page | 3/7      |

- 2.2. Open "AutoInit.bat" file with using Microsoft WordPad.
  - a. Double Click the Microsoft WordPad icon on the desktop.

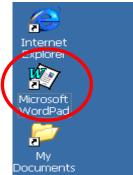

b. Click the "File" menu option, and then click the "Open" item.

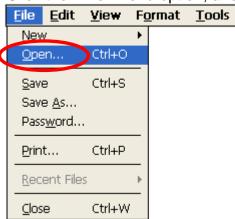

c. Open the "AutoInit.bat" file from the "\System\_Disk\ICPDAS\System" folder.

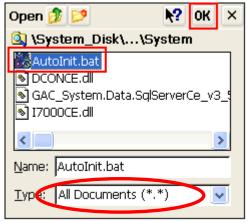

d. Click the "Yes" button to open the file.

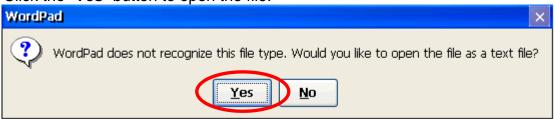

| Classification | System and Application FAQ on WinCE PAC |         |       |      |            | No.  | 2-007-00 |
|----------------|-----------------------------------------|---------|-------|------|------------|------|----------|
| Author         | Tunglu-Yu                               | Version | 1.0.1 | Date | 2013/08/16 | Page | 4/7      |

#### 2.3. Add the shortcut information to "AutoInit.bat".

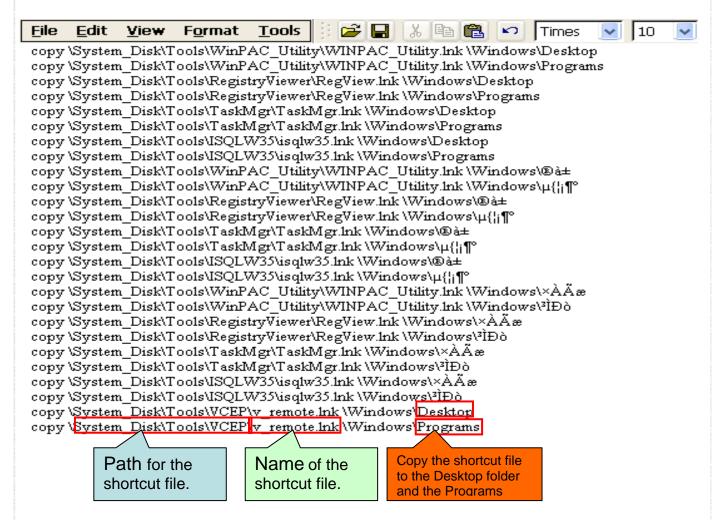

#### 2.4. Click "File", and then click "Save" to save the edit.

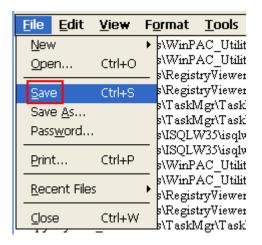

| Classification | System and Application FAQ on WinCE PAC |         |       |      |            | No.  | 2-007-00 |
|----------------|-----------------------------------------|---------|-------|------|------------|------|----------|
| Author         | Tunglu-Yu                               | Version | 1.0.1 | Date | 2013/08/16 | Page | 5/7      |

2.5. Double click the "AutoInit.bat" file icon in the "\System\_Disk\ICPDAS\System" folder.

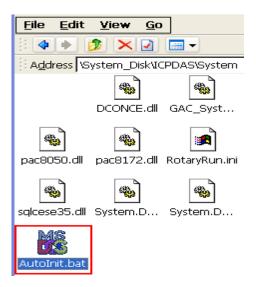

The shortcut files will appear on the "Desktop" and in the "Programs" menu.

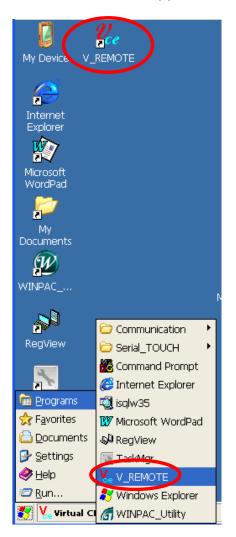

| Classification | System and Application FAQ on WinCE PAC |         |       |      |            | No.  | 2-007-00 |
|----------------|-----------------------------------------|---------|-------|------|------------|------|----------|
| Author         | Tunglu-Yu                               | Version | 1.0.1 | Date | 2013/08/16 | Page | 6/7      |

## Part 2. Removing a shortcut on the desktop

To remove the shortcut(s) on the desktop and the programs menu, you need to delete the shortcut file created and the related information in "AutoInit.bat" file.

Step 1. Go to the location of the Shortcut file and delete it.

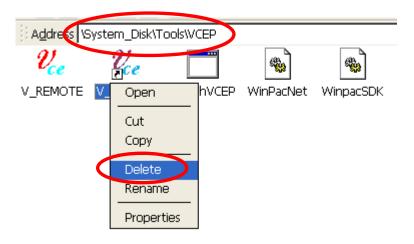

Step 2. Delete the item information from the AutoInit.bat file.

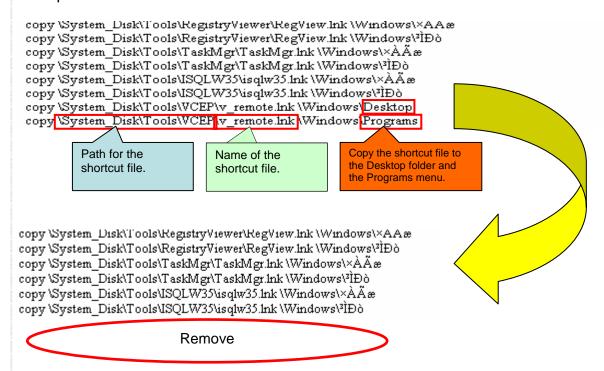

Step 3. Save the file and reboot the device.

| Classification | System and Application FAQ on WinCE PAC |         |       |      |            | No.  | 2-007-00 |
|----------------|-----------------------------------------|---------|-------|------|------------|------|----------|
| Author         | Tunglu-Yu                               | Version | 1.0.1 | Date | 2013/08/16 | Page | 7/7      |

# **Revision History**

| Revision | Date       | Description                                             |
|----------|------------|---------------------------------------------------------|
| 1.0.1    | 2013/08/16 | NEW: Added support information for WP-5000 and VP-4131. |
| 1.0.0    | 2010/02/12 | Initial release                                         |
|          |            |                                                         |